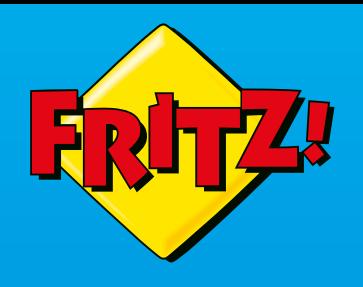

# **FRITZ!Box** 6591 **Cable**

#### **Anschließen und im Internet surfen**

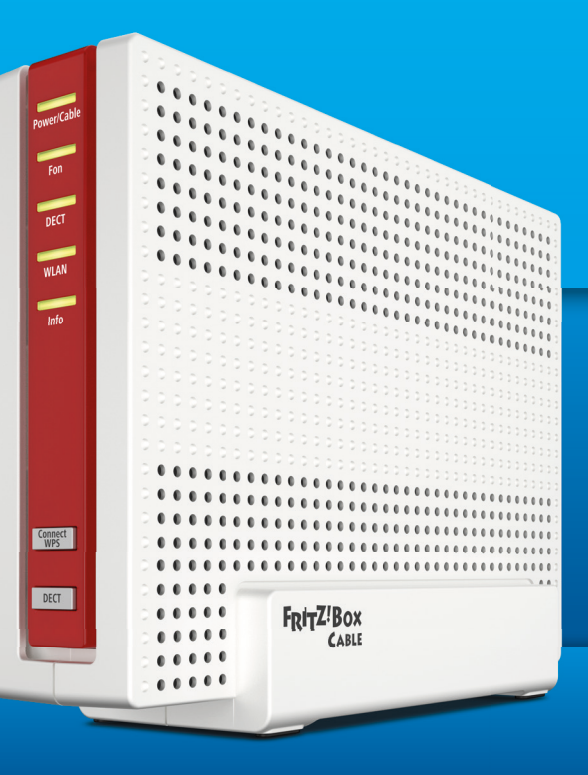

### **Lieferumfang**

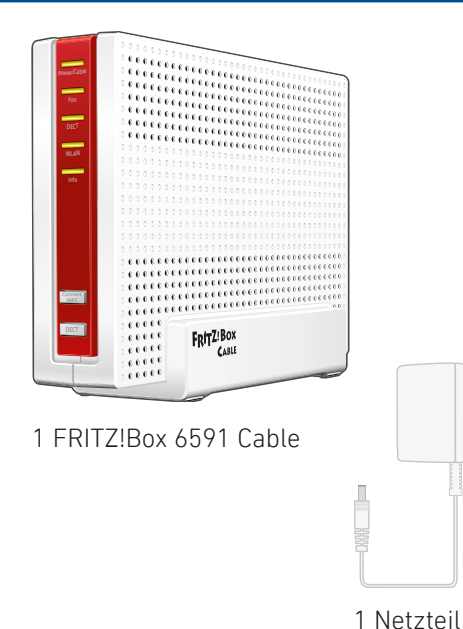

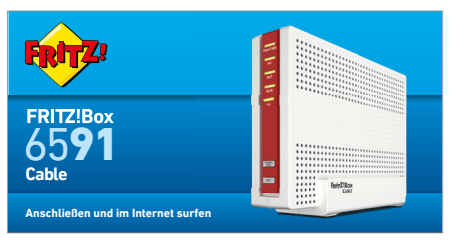

#### 1 Kurzanleitung

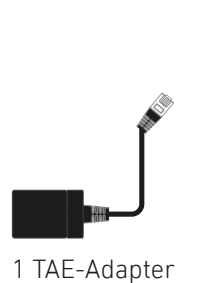

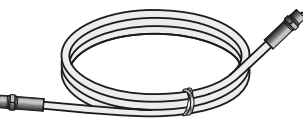

1 Koaxialkabel

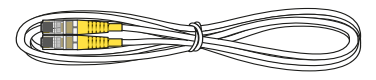

#### 1 Netzwerkkabel

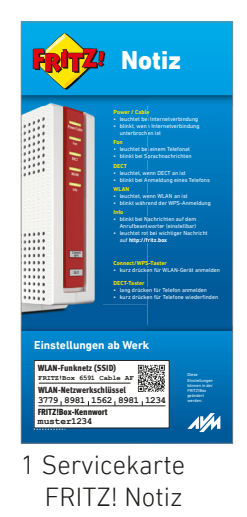

## **Servicekarte FRITZ! Notiz**

FRITZ! Notiz ist die Kurzübersicht Ihrer FRITZ!Box. Halten Sie FRITZ! Notiz auch nach Anschluss und Installation als Gedankenstütze griffbereit.

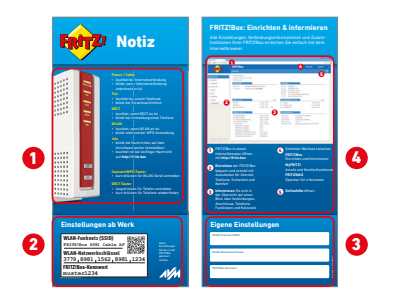

FRITZ! Notiz informiert Sie über

- **1** die LEDs und Tasten
- 2 die Werkseinstellungen der FRITZ!Box
- 3) Ihre angepassten, eigenen Einstellungen
- 4 die Benutzeroberfläche im Kurzüberblick.

# **Sicherheitshinweise**

- Installieren Sie die FRITZ!Box nicht bei Gewitter.
- Trennen Sie die FRITZ!Box bei Gewitter vom Strom und vom Kabelanschluss.
- • Die Lüftungsschlitze der FRITZ!Box müssen immer frei sein.
- Stellen Sie die FRITZ!Box nicht auf wärmeempfindliche Flächen.
- • Schließen Sie die FRITZ!Box an einer leicht erreichbaren Steckdose an.
- • Die FRITZ!Box darf nur innerhalb von Gebäuden verwendet werden.

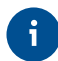

Beachten Sie auch die Sicherheitshinweise in Ihrem FRITZ!Box-Handbuch.

### **Mit dem Kabelanschluss verbinden**

Schließen Sie die FRITZ!Box mit dem Koaxialkabel an Ihrer Multimediadose an.

Die Optionen **A** und **C** zeigen den Anschluss der FRITZ!Box an verschiedenen Multimediadosen. In Option **B**  wird ein Multimediadosen-Adapter an einer Radio/TV-Dose angeschlossen. Der Adapter gehört nicht zum Lieferumfang der FRITZ!Box.

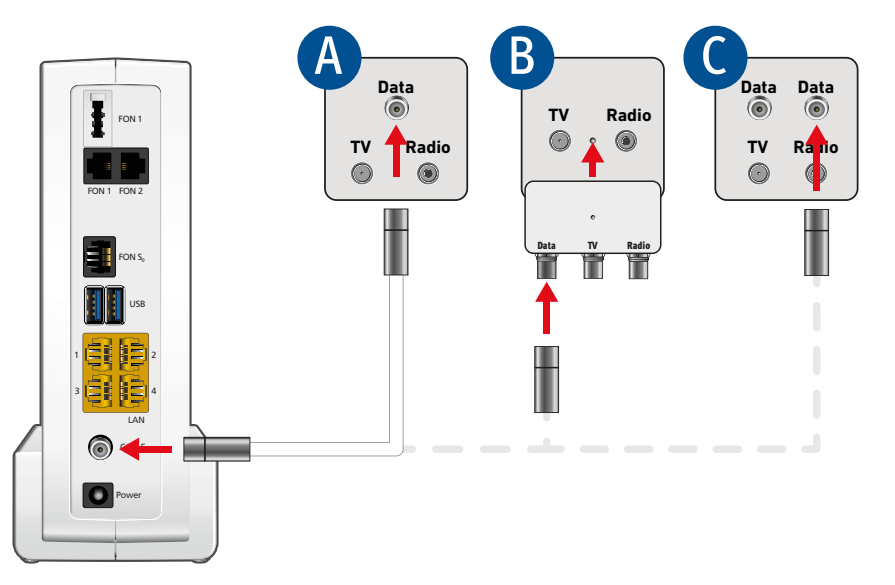

### **Am Strom anschließen**

Schließen Sie die FRITZ!Box am Strom an. Die LED "Power/Cable" beginnt zu blinken.

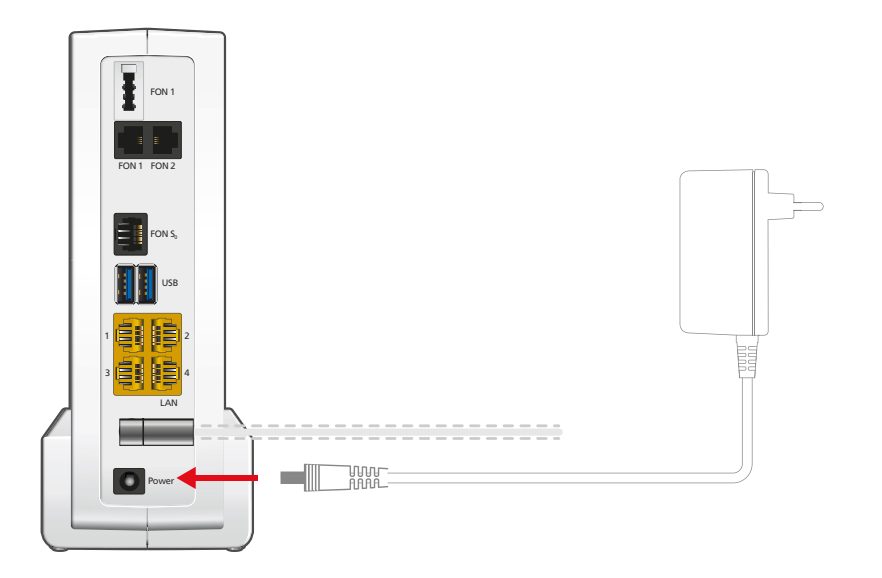

### **Schnurlostelefone anmelden**

- Starten Sie Ihr Telefon.
- Wenn Sie ein **FRITZ!Fon** haben, drücken Sie die Taste "Connect/WPS" der FRITZ!Box. Die LEDs "WLAN" und "DECT" blinken und das FRITZ!Fon wird sofort angemeldet.
- **Telefone anderer Hersteller** bringen Sie zunächst in Anmeldebereitschaft und geben die PIN der FRITZ!Box am Telefon ein (voreingestellter Wert "0000"), bevor Sie die Anmeldung mit der Taste "DECT" abschließen.

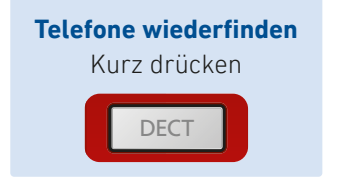

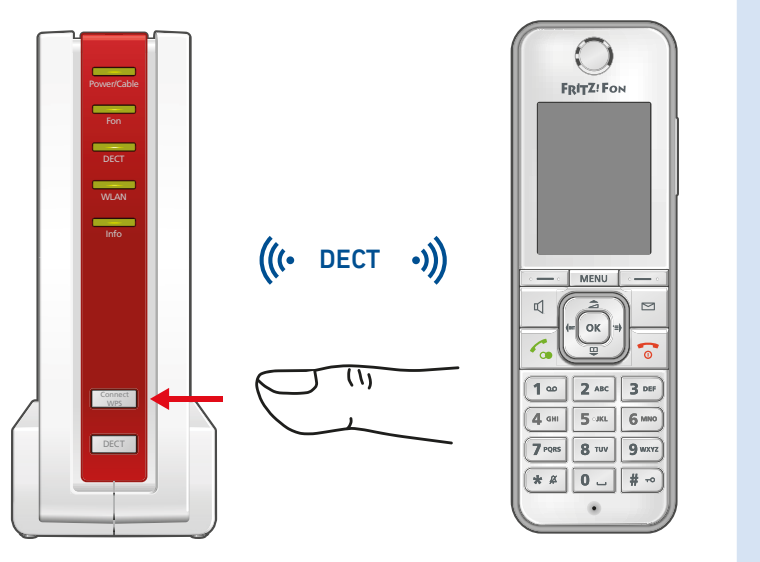

Die FRITZ!Box unterstützt gleichzeitig bis zu 6 Schnurlostelefone beliebiger Hersteller.

### **Telefone per Kabel anschließen**

Sie können Telefone per Kabel anschließen.

#### **Buchsen für analoge Telefone FON 1**

für Telefone mit TAE-Stecker oderfür Telefone mit RJ11-Stecker

#### **FON 2**

für Telefone mit RJ11-Stecker oderper TAE-Adapter auch für Telefone mit TAE-**Stecker** 

#### **Buchse für ISDN-TelefoneFON S0**für ISDN-Telefone

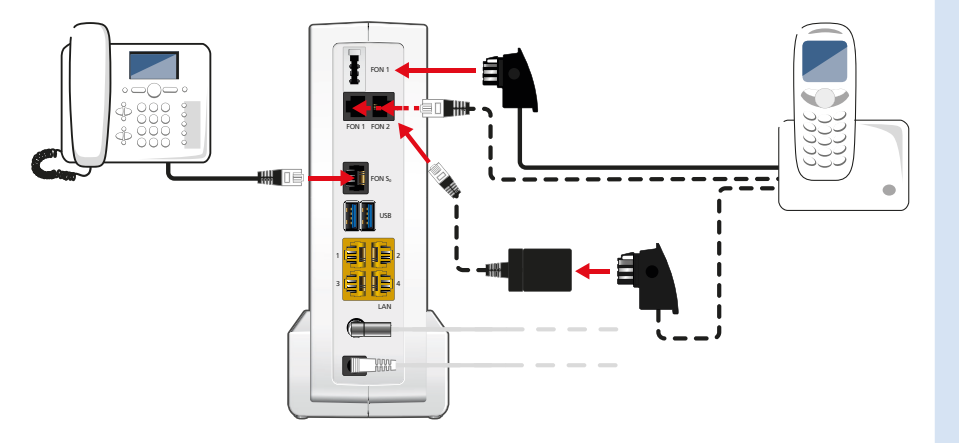

# **Computer und Smartphones per Kennwort mit WLAN verbinden**

Sie können Ihre Computer und Smartphones mit dem WLAN-Netzwerkschlüssel an der FRITZ!Box anschließen. Unser Beispiel zeigt den Verbindungsaufbau mit einem iPhone.

Öffnen Sie die WLAN-Einstellungen Ihres Geräts und wählen Sie das WLAN-Funknetz (SSID) Ihrer FRITZ!Box 6591 Cable.

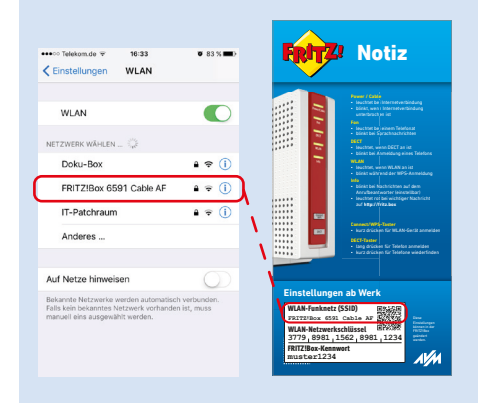

Geben Sie den WLAN-Netzwerkschlüssel ein und und stellen Sie die Verbindung her.

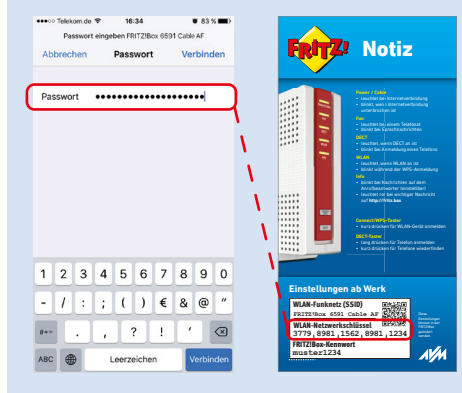

Die WLAN-Verbindung wird hergestellt.

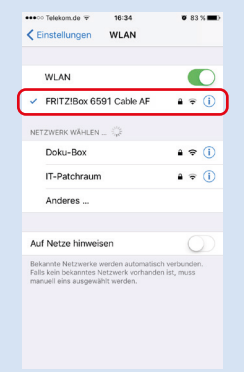

## **Computer und Smartphones per Tastendruck mit WLAN verbinden**

Windows-Computer können Sie per Tastendruck mit WLAN verbinden. Android-Geräte verbinden Sie bequem mit unserer FRITZ!App WLAN aus dem Google Play Store. Unser Beispiel zeigt den Verbindungsaufbau mit einem Windows-Computer.

Klicken Sie in der Windows Taskleiste auf das WLAN-Symbol.

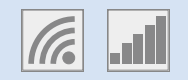

Auf dem Bildschirm erscheint eine Liste mit WLAN-Funknetzen.

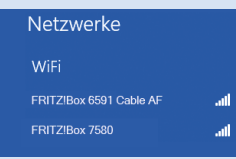

Wählen Sie das WLAN-Funknetz (SSID) Ihrer FRITZ!Box 6591 Cable aus und klicken Sie "Verbinden".

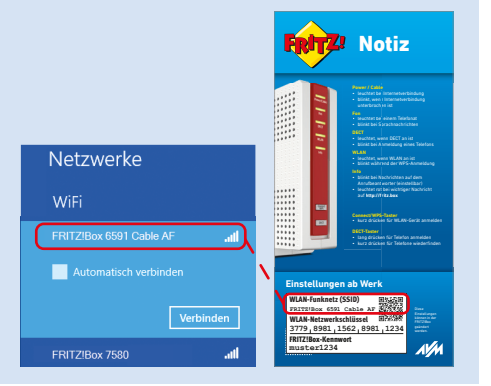

Drücken Sie die Taste "Connect/WPS" bis die LEDs "WLAN" und "DECT" blinken.

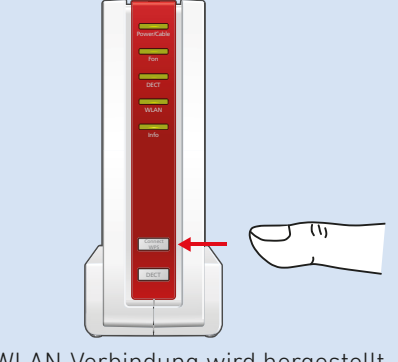

Die WLAN-Verbindung wird hergestellt.

# **Computer per Netzwerkkabel verbinden**

Sie können Computer mit dem Netzwerkkabel an der FRITZ!Box anschließen.

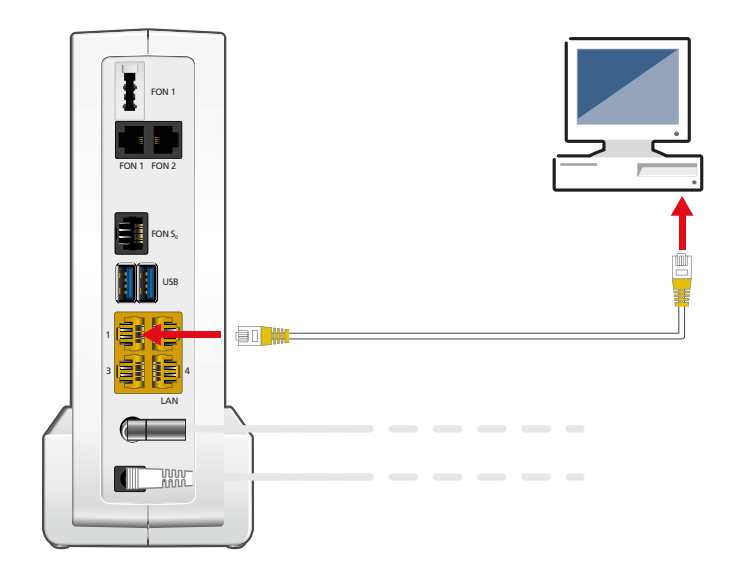

# **Für Vodafone einrichten**

#### **Internetzugang einrichten**

- 1. Legen Sie Ihre Vodafone-Kundennummer und den Aktivierungscode bereit, den Sie mit der Auftragsbestätigung erhalten haben oder fordern Sie einen neuen Code bei Vodafone an.
- 2. Öffnen Sie die Benutzeroberfläche der FRITZ!Box. Starten Sie dafür Ihren Internetbrowser, geben Sie **fritz.box** in die Adresszeile ein und folgen Sie den Anweisungen auf dem Bildschirm.
- 3. Warten Sie, bis die LED "Power/Cable" dauerhaft leuchtet. Dieser Vorgang kann bis zu 10 Minuten dauern.
- 4. Öff nen Sie im Internetbrowser einen Tab und rufen Sie **https://kabelmodemaktivieren.vodafone.de** auf.
- 5. Geben Sie Ihre Vodafone-Kundennummer und Ihren Aktivierungscode ein und klicken Sie auf "Weiter".

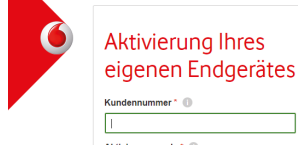

Herzlich Wilkommen bei der Endgeräte Registrierung der Vodafone Kabel Deutschland.

Zur Aktivierung ihres eigenen Endgerätes benötigen Sie nur ihre Kundennummer und Ihren persönlichen Aktivierungscode, den Sie mit Ihrer Auffranshestätigung erhalten haben

Bitte beachten Sie, dass nicht alle Vodafone Kabel Services von Ihrem privaten Endgerät unterstützt werden.

# **Für Unitymedia einrichten**

#### **Internetzugang einrichten**

- 1. Rufen Sie den Kunden-Support von Unitymedia an, um die FRITZ!Box für Ihren Kabelanschluss freischalten zu lassen.
- 2. Halten Sie für die Freischaltung Seriennummer und CM MAC-Adresse bereit. Beides finden Sie
- 3. am Ende dieser Anleitung und
- 4. auf der Geräteunterseite der FRITZ!Box
- 5. Öff nen Sie die Benutzeroberfl äche der FRITZ!Box. Starten Sie dafür Ihren Internetbrowser, geben Sie fritz.box in die Adresszeile ein und folgen Sie den Anweisungen auf dem Bildschirm.
- 6. Warten Sie, bis die LED "Power/Cable" dauerhaft leuchtet. Dieser Vorgang kann bis zu 10 Minuten dauern.
- 7. Klicken Sie auf "Übernehmen" bzw. "Weiter" und starten Sie die FRITZ!Box neu, um die Einrichtung des Internetzugangs abzuschließen.

#### **Telefonie einrichten**

1. Klicken Sie in der Benutzeroberfl äche der FRITZ!Box

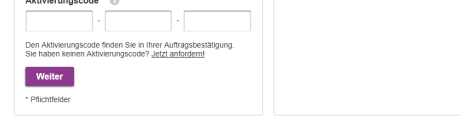

Die FRITZ!Box wird freigeschaltet und eine Seite mit den Anmeldedaten Ihrer Rufnummern erscheint.

#### **Telefonie einrichten**

- 1. Klicken Sie in der Benutzeroberfl äche der FRITZ!Box auf "Telefonie".
- 2. Wählen Sie in der Ausklappliste "Vodafone Kabel" aus und geben Sie Ihre Anmeldedaten ein.
- 3. Sie finden die Anmeldedaten im Vodafone-Kundenportal **MeinKabel** unter "Einstellungen > SIP-Daten".
- 4. Die Anmeldedaten wurden Ihnen außerdem nach der Freischaltung der FRITZ!Box auf dem Aktivierungsportal von Vodafone angezeigt.
- 5. Klicken Sie auf "Weiter" und folgen Sie den Anweisungen.
- 1. Klicken Sie in der Benutzeroberfl äche der FRITZ!Box auf "Telefonie".
- 2. Wählen Sie in der Ausklappliste "Unitymedia (BaWü)" bzw. "Unitymedia (NRW/Hessen)" aus und geben Sie Ihre Anmeldedaten ein.
- 3. Sie finden die Anmeldedaten nach der Freischaltung der FRITZ!Box in Ihrem persönlichen Kundenbereich bei Unitymedia unter "Meine Produkte > Telefon > Zugangsdaten Telefonie".
- 4. Klicken Sie auf "Weiter" und folgen Sie den Anweisungen.

## **FRITZ!Box am Kabelanschluss eines anderen Anbieters einrichten**

Die FRITZ!Box hat eine Benutzeroberfläche in der Sie Funktionen aktivieren und Verbindungsinformationen erhalten.

- Starten Sie einen Internetbrowser.
- Geben Sie **http://fritz.box** in das Adressfeld ein.
- Ein Assistent führt Sie durch die erforderlichen Einrichtungsschritte. Folgen Sie den Anweisungen auf Ihrem Bildschirm.

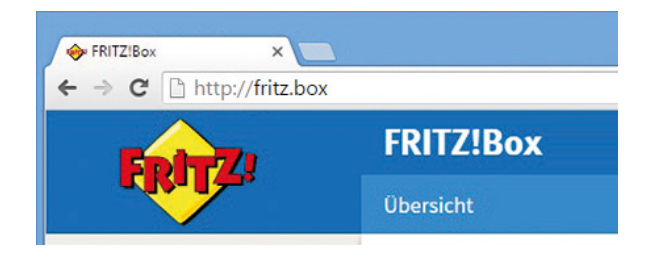

Mit der **Ersteinrichtung** wird Ihre FRITZ!Box für den Internetzugang freigeschaltet. Dieser Vorgang kann abhängig von Ihrem Kabel-Anbieter variieren.

Sollten **Zugangsdaten** für die Einrichtung erforderlich sein, so erhalten Sie sie vorab in einem separaten Schreiben von Ihrem Kabel-Anbieter. Sollte für die Freischaltung darüber hinaus auch die individuelle **MAC-Adresse** und/oder die **Seriennummer** Ihrer FRITZ!Box benötigt werden, finden Sie sie in "Service und Hilfe" am Ende dieser Anleitung und auf der Unterseite Ihrer FRITZ!Box.

Weitere Informationen zur Einrichtung der FRITZ!Box an Ihrem Kabelanschluss finden Sie unter:

**avm.de/laeuft**

### **Das FRITZ!Box-Heimnetz und Mesh mit FRITZ!**

Die FRITZ!Box ist die Zentrale Ihres Heimnetzes, dass aus der FRITZ!Box und allen anderen angeschlossenen Geräten besteht. In diesem Heimnetz übernimmt die FRITZ!Box auch die Rolle des Mesh Masters. Der Mesh Master und andere WLAN-fähige FRITZ!-Geräte, sogenannte Mesh Repeater, bilden zusammen das Mesh. Das Mesh ist ein einheitliches, leistungsfähiges WLAN mit nur einem Namen und Kennwort, in dem sich alle FRITZ!-Geräte automatisch untereinander abstimmen und schnelles WLAN im ganzen Haus bereitstellen.

In der Benutzeroberfläche der FRITZIBox finden Sie unter **Heimnetz / Mesh** eine grafische Übersicht Ihres Heimnetzes mit Ihrem Mesh  $\left(\!\right\}$  . In der Übersicht können Sie Einstellungen und Updates für Ihre FRITZ!-Produkte direkt ausführen und die bestehenden Verbindungen mit der jeweils aktuellen Verbindungsqualität verfolgen.

Das FRITZBox-Heimnetz kann vielseitig erweitert werden. Besonders einfach geht das mit FRITZ!Repeatern und FRITZ!Powerline-Produkten über WLAN und die Stromleitung. Sie können auch eine zweite FRITZ!Box als Mesh Repeater einrichten und in das bestehende Heimnetz Ihrer FRITZ!Box einbinden. Ganz gleich, wie Sie sich entscheiden, FRITZ!-Produkte profitieren mit aktueller Software automatisch von den Vorteilen Ihres Mesh mit FRITZ!. Weitere Vorteile von Mesh erfahren Sie auf **avm.de/mesh**.

An Ihrer FRITZ!Box können Teilnehmer mit entsprechenden Rechten Drucker und USB-Festplatten gemeinsam verwen den und angeschlossene Computer und andere Netzwerk geräte können untereinander Daten austauschen. Mit Ihrer FRITZ!Box als Mediaserver übertragen Sie ge speicherte Filme, Urlaubsfotos oder Musik komfortabel an Ihren Fernseher, WLAN-Lautsprecher oder Ihr Radio und nutzen Ihr FRITZ!Fon oder Ihr Smartphone als Fernbedie nung.<br>Mit der MyFRITZ!App erreichen Sie die FRITZ!Box bequem

von zu Hause und unterwegs. Sie können Ihre Anrufliste und Sprachnachrichten abrufen oder Smart-Home-Geräte der FRITZ!DECT-Serie steuern.

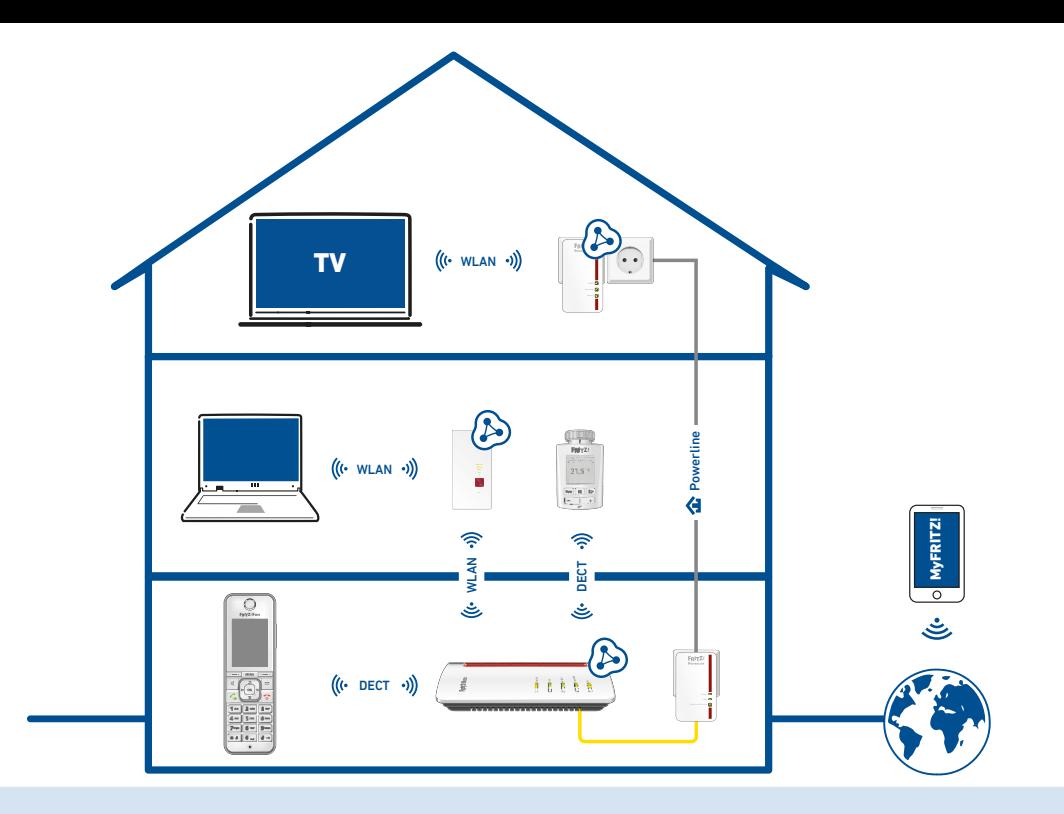

### **Service und Hilfe**

Service und Hilfe finden Sie auf unseren Internetseiten und in den sozialen Netzwerken:

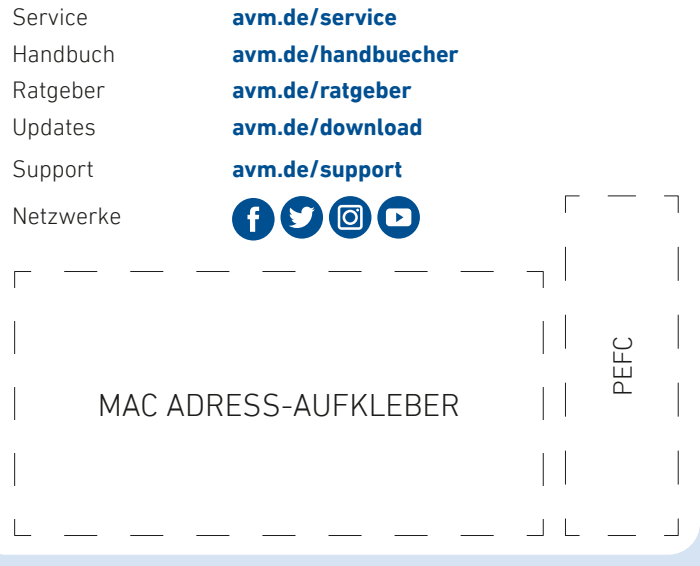

### **Rechtliches**

Ausführliche technische Daten finden Sie im FRITZ!Box-Handbuch. Rechtliche Hinweise und geltende Lizenzbestimmungen finden Sie in der Benutzeroberfläche unter **Hilfe / Rechtliche Hinweise**.

#### **CE-Konformitätserklärung**

Hiermit erklärt AVM, dass sich das Gerät in Übereinstimmung mit den grundlegenden Anforderungen und den anderen relevanten Vorschriften der Richtlinien 2014/53/EU, 2009/125/EG sowie 2011/65/EU befindet.

Die Langfassung der CE-Konformitätserklärung finden Sie in englischer Sprache unter **http://en.avm.de/ce**

#### **Funkfrequenzen und Sendeleistung**

- DECT: Bereich 1880 MHz 1900 MHz, maximal 250 mW
- WLAN 2,4 GHz: Bereich 2,4 GHz 2,483 GHz, maximal 100 mW
- WLAN 5 GHz: Bereich 5,15 GHz 5,35 GHz, maximal 200 mW sowie 5,47 GHz – 5,725 GHz, maximal 1000 mW

Im 5-GHz-Band für WLAN ist der Bereich von 5,15 GHz bis 5,35 GHz nur für den Betrieb in geschlossenen Räumen bestimmt. Diese Beschränkung oder Anforderung gilt in den Staaten AT, BE, BG, CY, CZ, DE, DK, EE, EL, ES, FI, FR, HR, HU, IE, IT, LT, LU, LV, MT, NL, PL, PT, RO, SE, SI, SK, UK.